## **肆、預排功課表(1/9)**

**一、開放時間**:**第一階段登記前,使用「追蹤」功能,預排功課表。**

**二、設定個人慣用釘選:勾選所需顯示欄位後,點選「個人慣用釘選設定」,即可自動儲存為個人常用檢視欄位。**

《重新登入後,仍會維持最近一次的儲存設定。若需更換顯示欄位,請重新勾選欄位,並再次點選「個人慣用釘選設定」。》

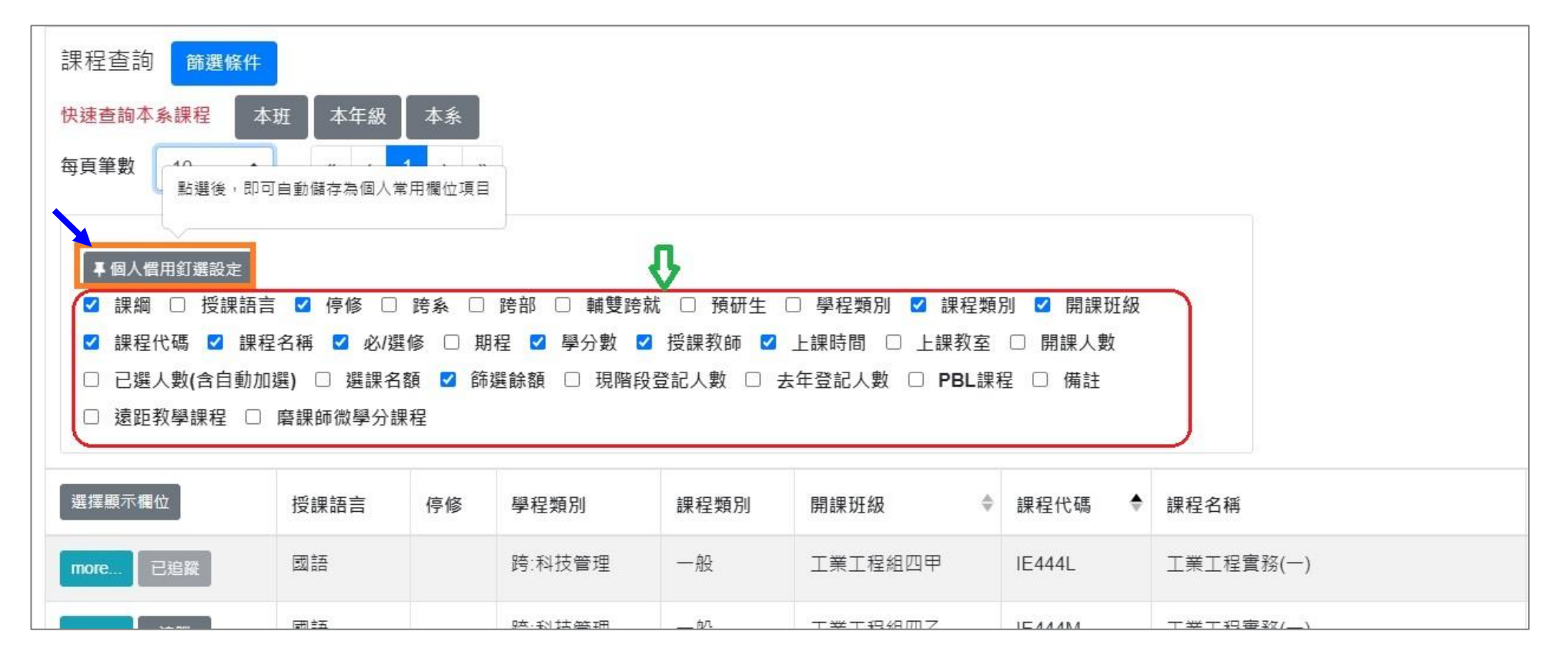

# **肆、預排功課表(2/9)**

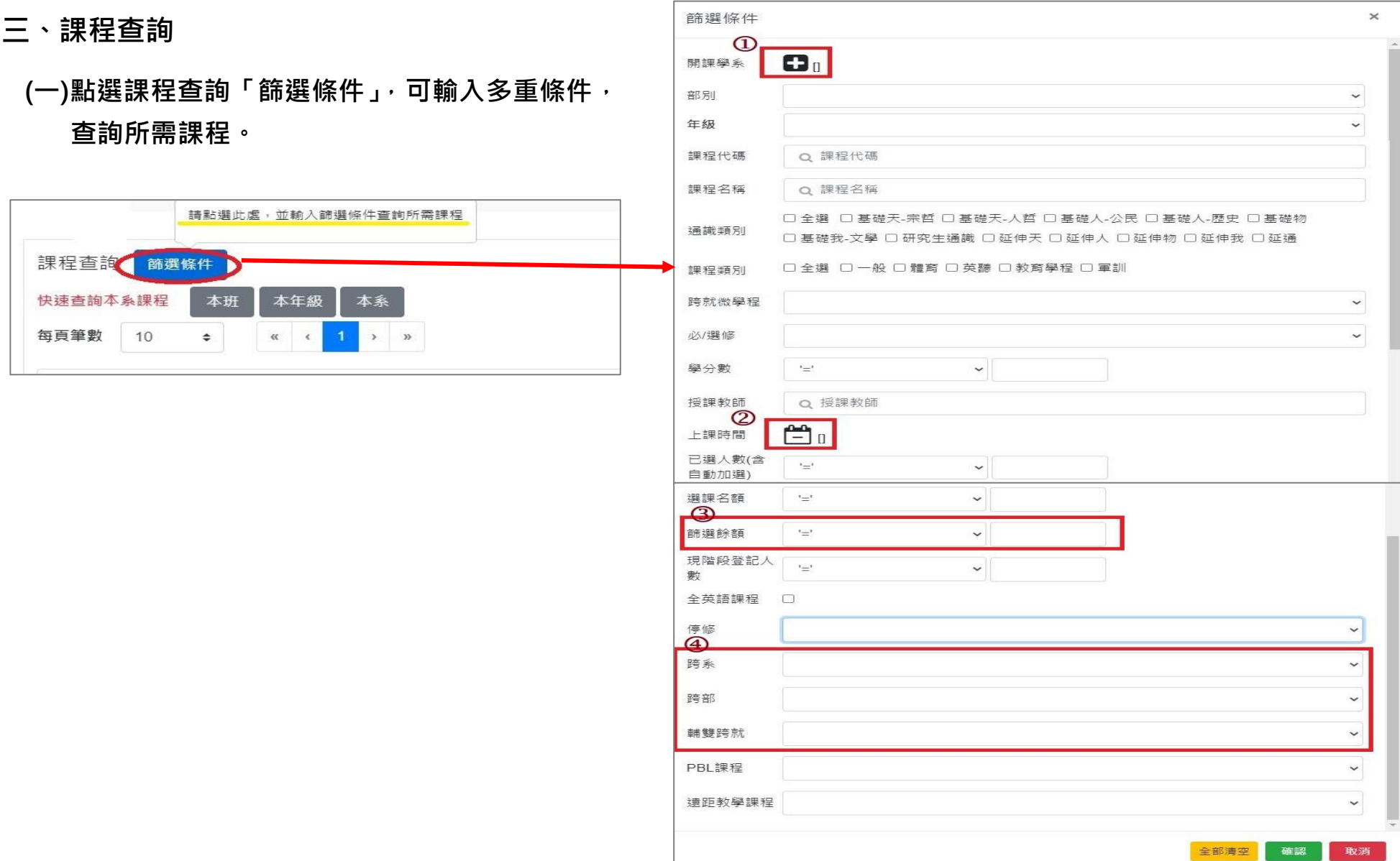

## **肆、預排功課表(3/9)**

**1.(範例)輸入「開課學系」查詢 (1)勾選開課單位後,點選「儲存」完成。 (2)點「全選」,可勾選全部開課單位。 (3)點「全部清空」,可清除已點選的開課單位。**

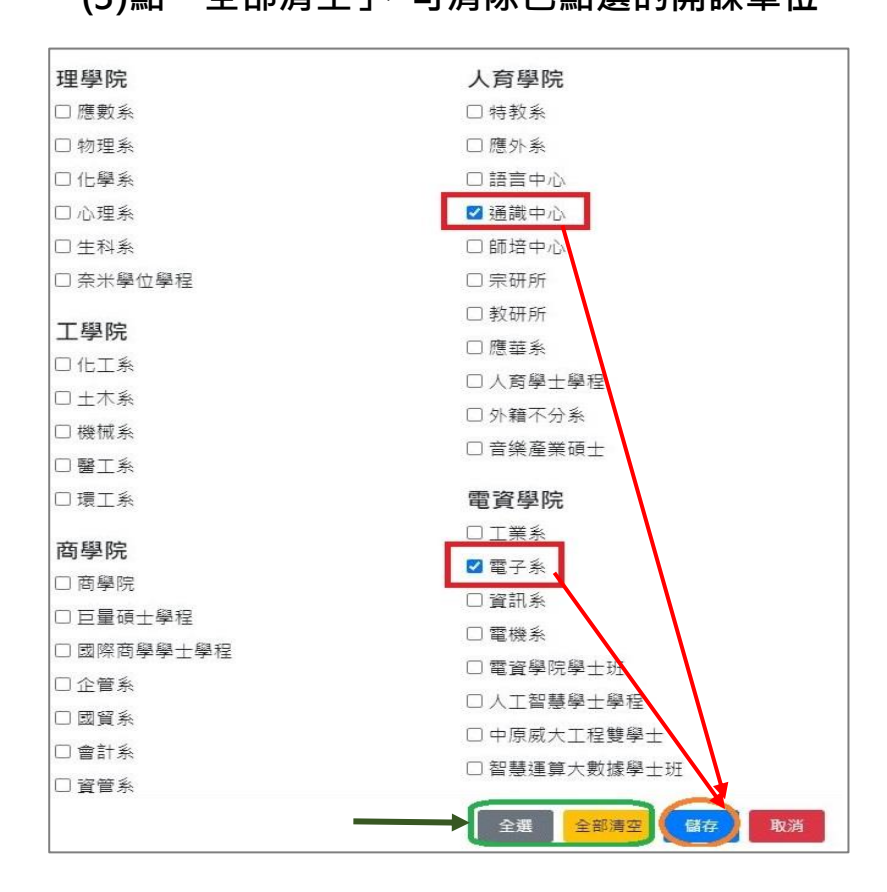

**2.(範例)輸入「上課時間」查詢**

**(1)勾選上課時段,點選「儲存」完成。**

**(2)點選「全部清空」,可清除已點選的上課時段。**

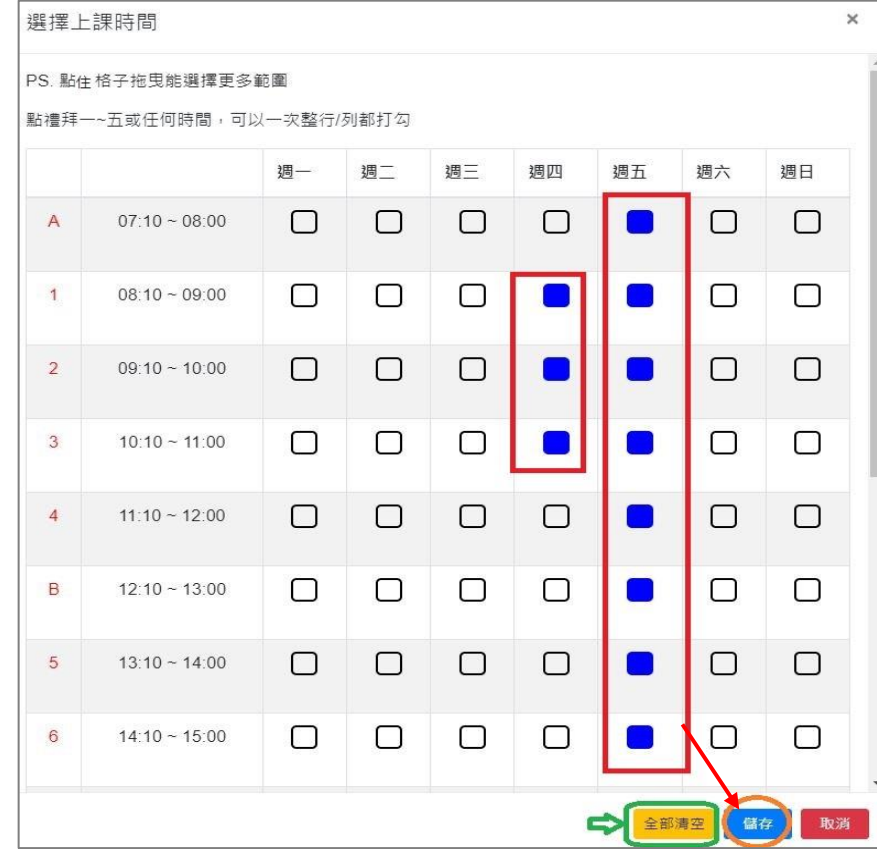

# **肆、預排功課表(4/9)**

**3.(範例)輸入「篩選餘額」查詢:輸入「≦」、「≧」、「=」等符號及餘額數值,如下圖,設定篩選餘額「>0」,即可查 詢仍有餘額的課程。**

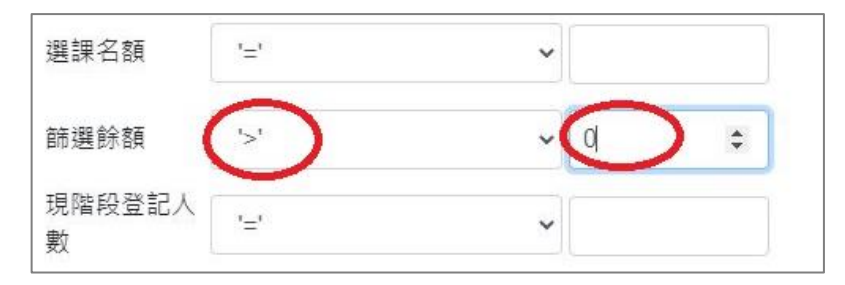

**4.(範例)「跨系」查詢:點選「是」,查詢課程是否有開放外系學生選課。**

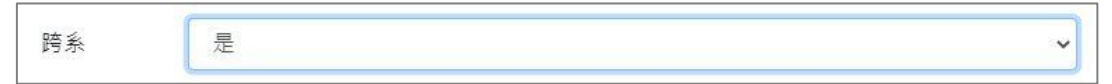

**5.(範例)「跨部」查詢:點選「是」,查詢課程是否有開放跨部學生選課。跨部分為「大學部」、「碩士/博士班」、「碩 專班」3 個部別。**

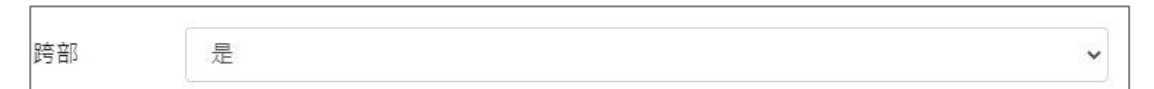

**6.(範例)「輔雙跨就」查詢:點選「是」,查詢課程是否開放具輔系、雙主修、跨領域/就業/微型學程身分學生選課。**

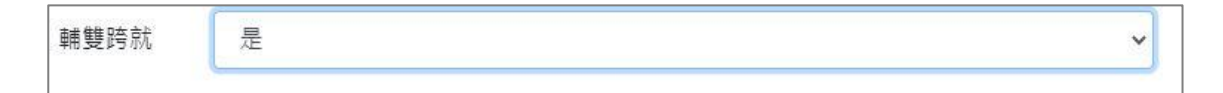

# **肆、預排功課表(5/9)**

**(二)課程查詢條件勾選完成,點選頁面下方「確認」鍵, 將跳回選課系統主畫面,並列出所查詢的課程清單。** 《點「全部清空」,清除已勾選的篩選條件。》

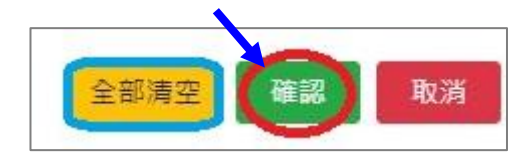

**(三)快速查詢本系課程:點選「本班」、「本年級」、「本系」,直接查詢所屬學系課程。**

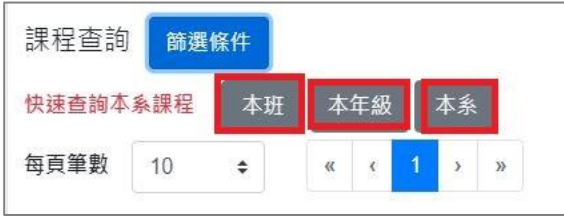

- **四、追蹤功能:點選「追蹤」,課程即列入「追蹤清單」。**
	- 《點選「 2 」鍵,可即時更新課程列表各項資訊,例如:篩選餘額、已選人數等。》

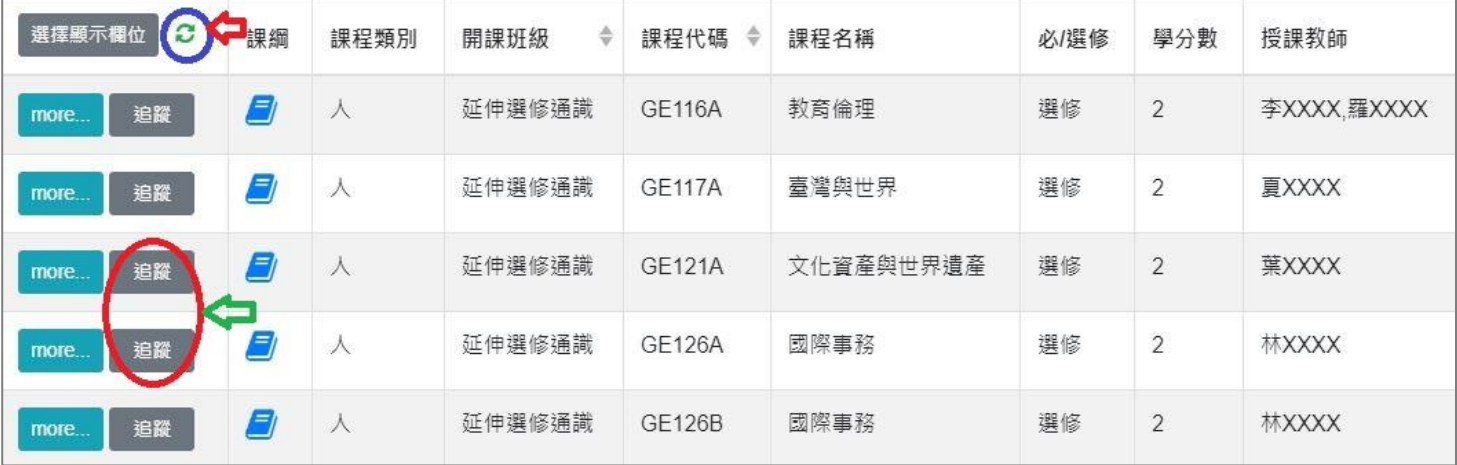

# **肆、預排功課表(6/9)**

**五、查詢預排結果**

**(一)點選「個人資訊」→「功課表」。**

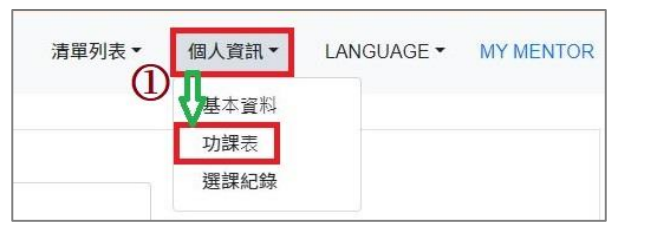

**(二)點選「相關說明」,說明符號或顏色代表的課程狀態。【藍色:已追蹤課程。※:自動加選課程。】**

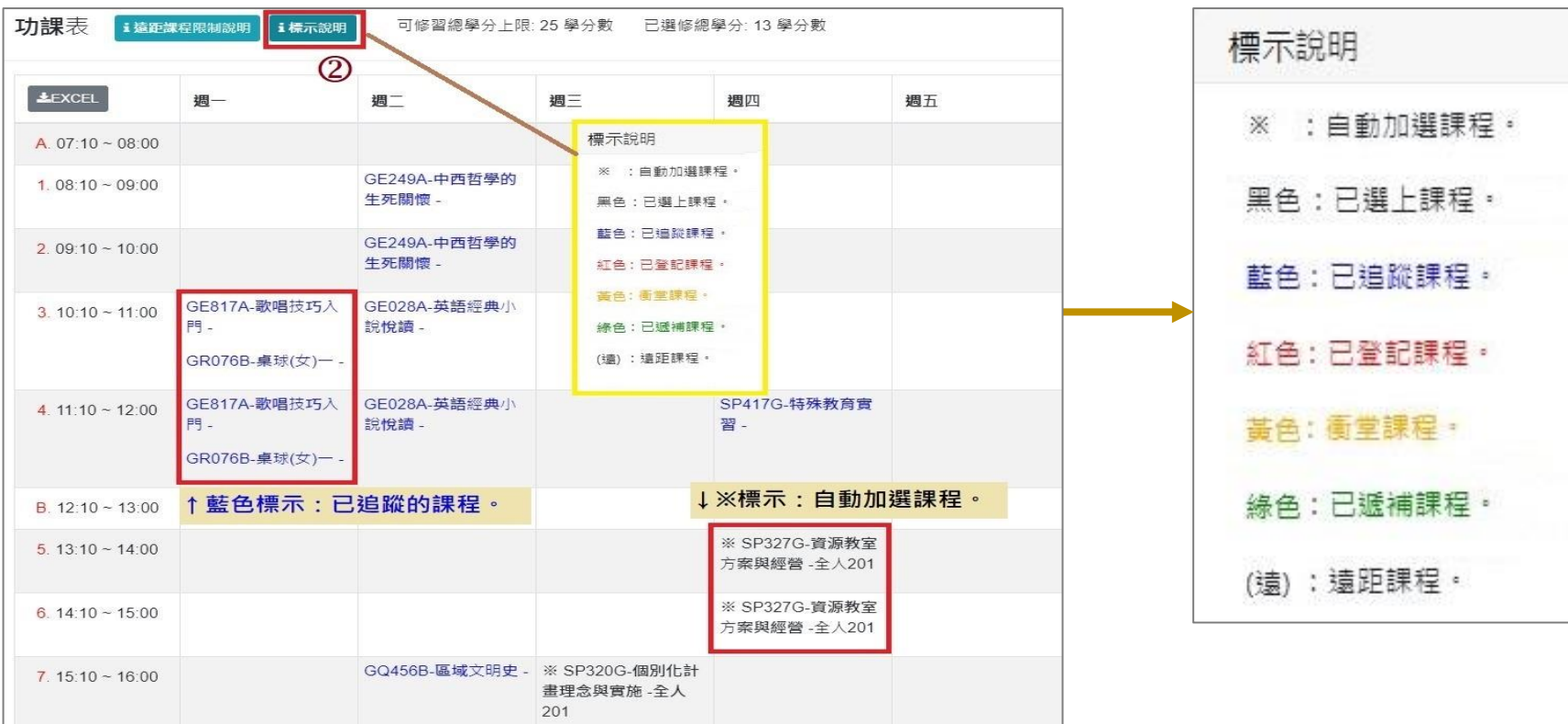

### **(三)游標指到課程名稱,可點選連結「課綱」查看。**

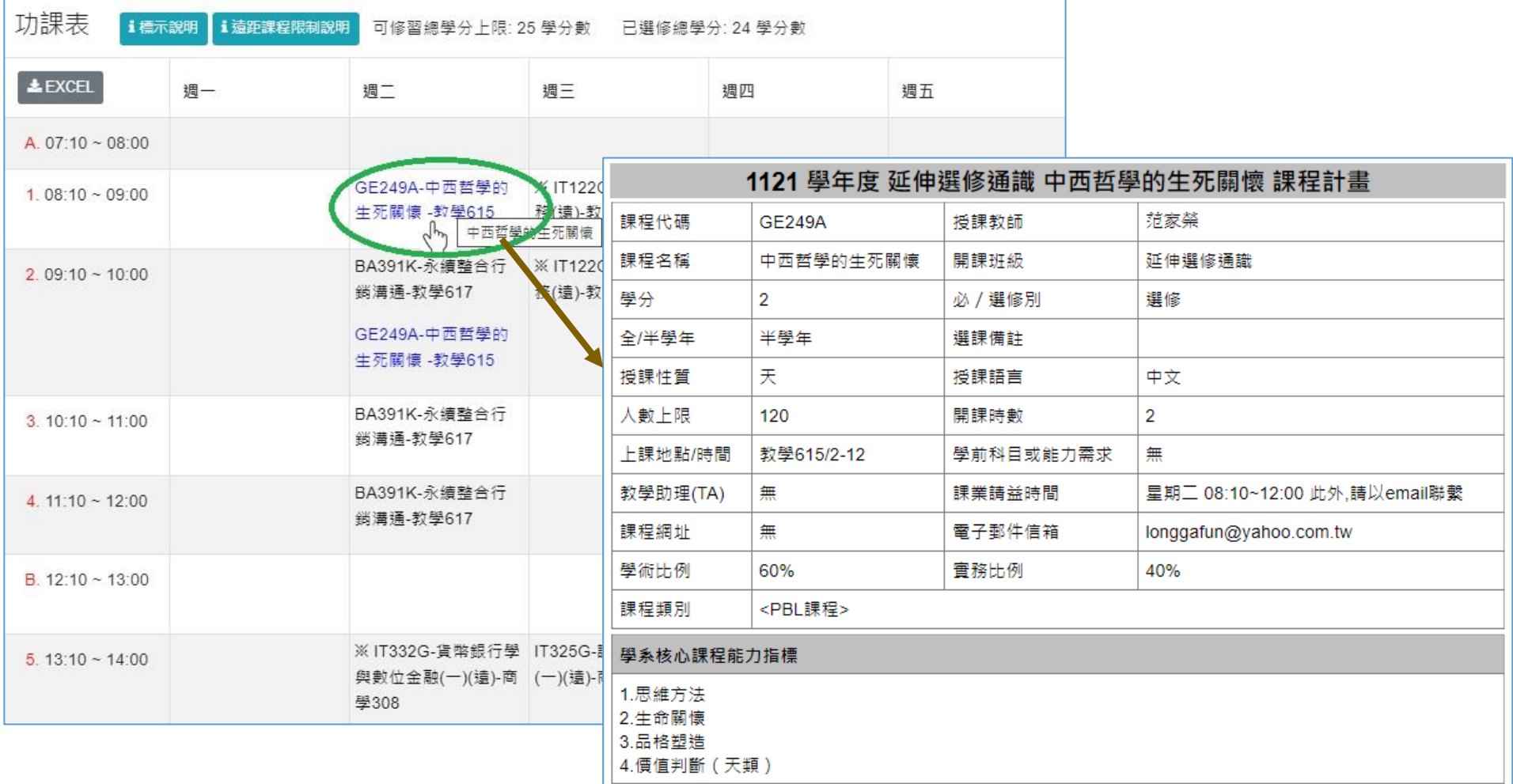

# **肆、預排功課表(8/9)**

### **(四)點選「EXCEL」,下載功課表。**

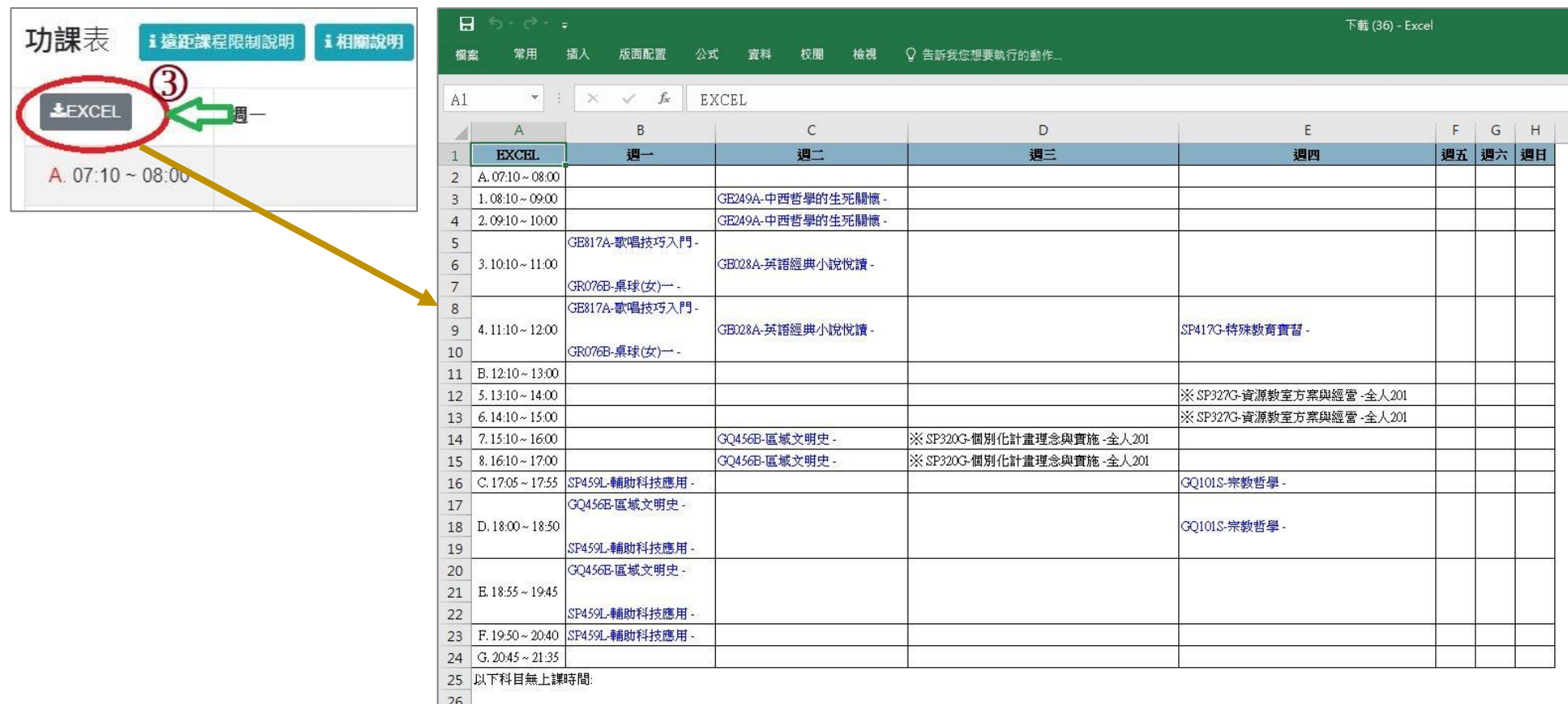

# **肆、預排功課表(9/9)**

**六、取消追蹤課程:進入「追蹤清單」,點選「 」或「移除」,即取消追蹤。**

**【左側清單列表】**

**(一)點選「追蹤清單」,可顯示「追蹤清單」課程詳細資訊。左上方「 」鍵,點選後可即時更新課程列表各項資訊,例如: 篩選餘額、已選人數等。**

**(二)增加課程學分資訊顯示。**

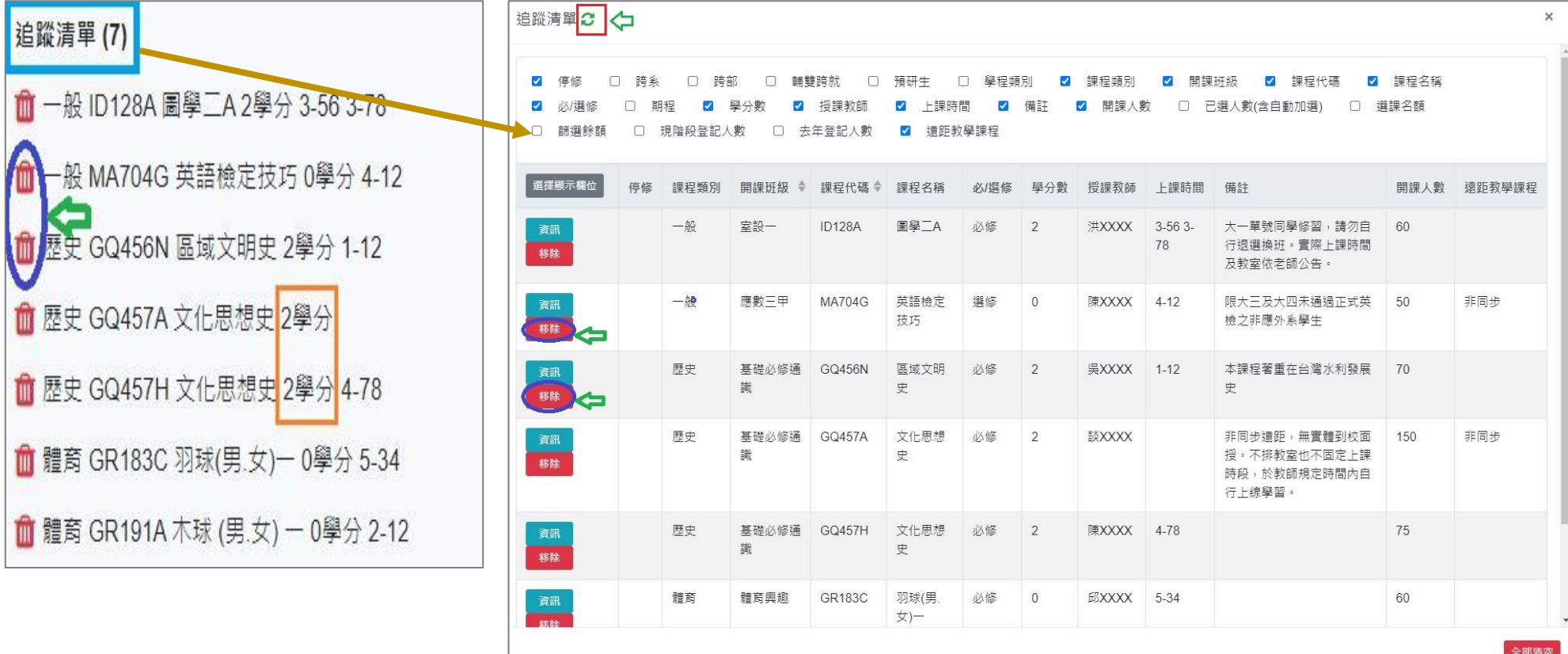